# Madison Consolidated Schools Online Registration

Go to [www.madison.k12.in.us](http://www.madison.k12.in.us/) 

Click on Families

Click on Family Access

Log In with your username and password (provided to you by your child's school)

If you have not shared your email address with your child's school, this is the first screen you will see. Please change/add your email address here.

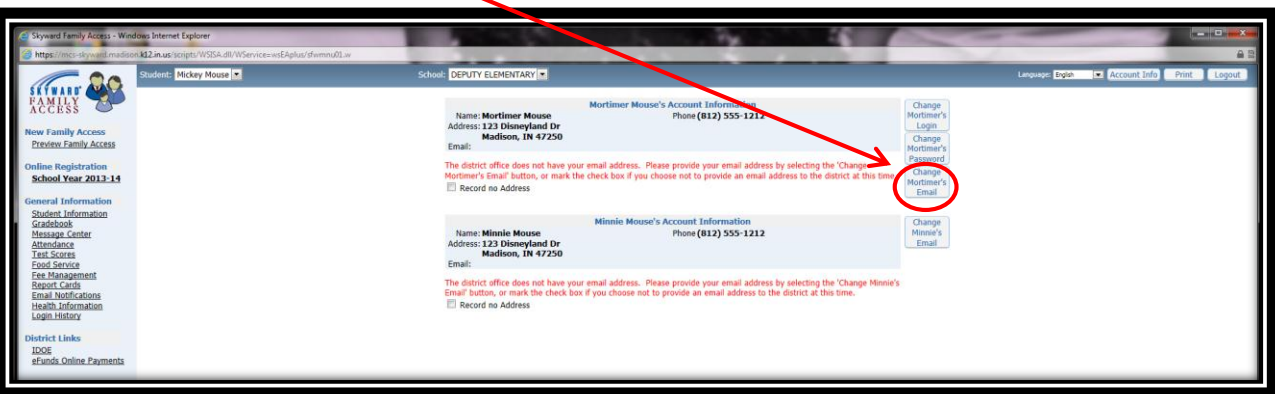

This is the screen you will see if you have provided your email address. (This is the home screen). Click here to start Online Registration.

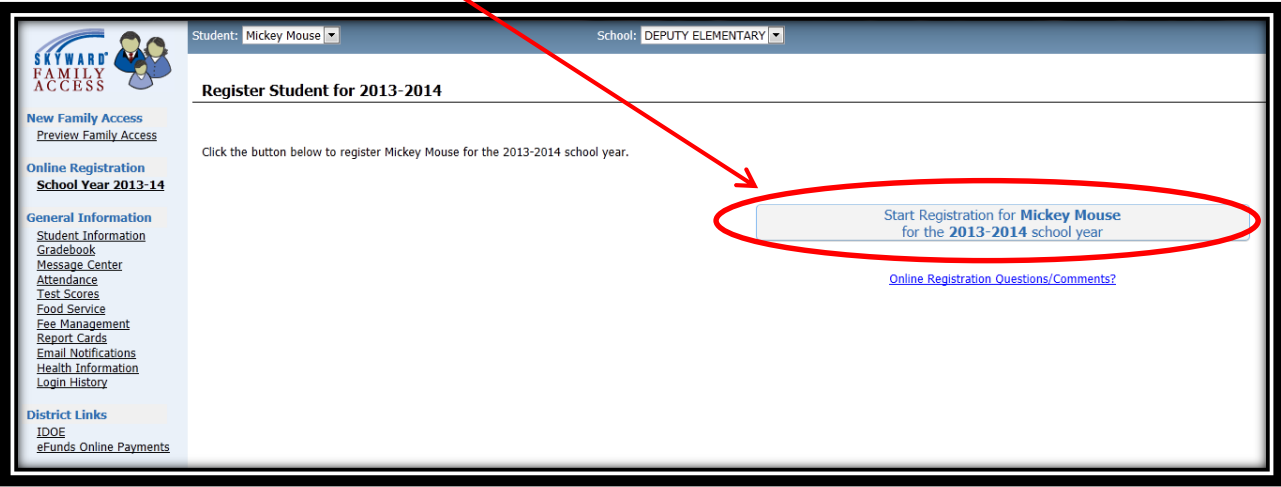

You will now begin Online Registration!

## *Step 1: Verify and Update Student Information*

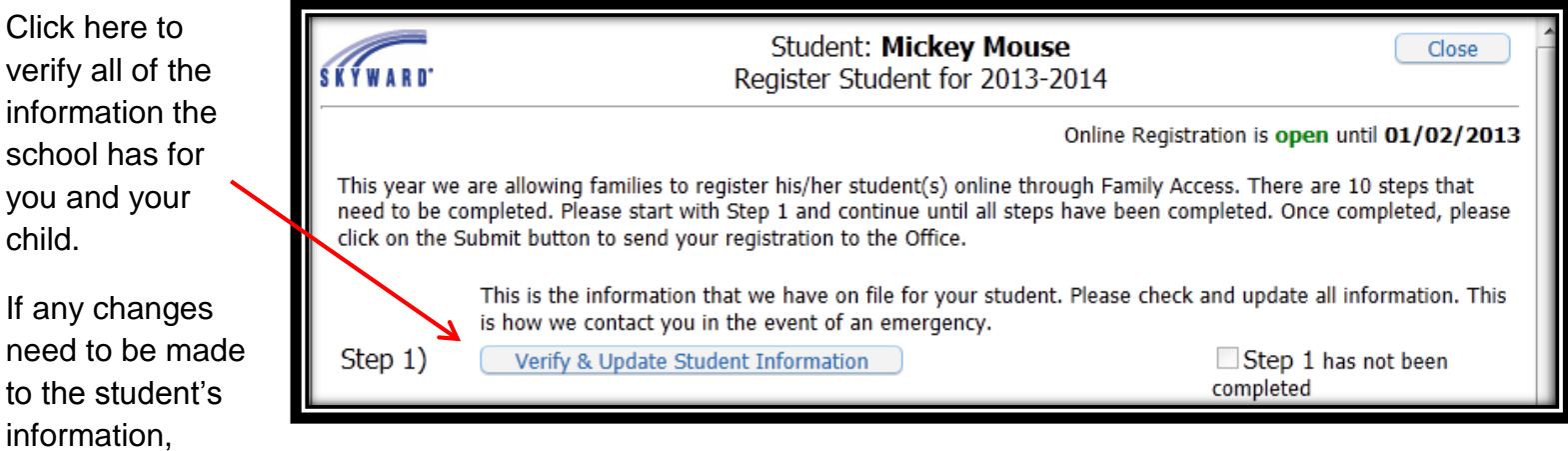

family access, family information, alert information, emergency contacts, or health information; this is the place

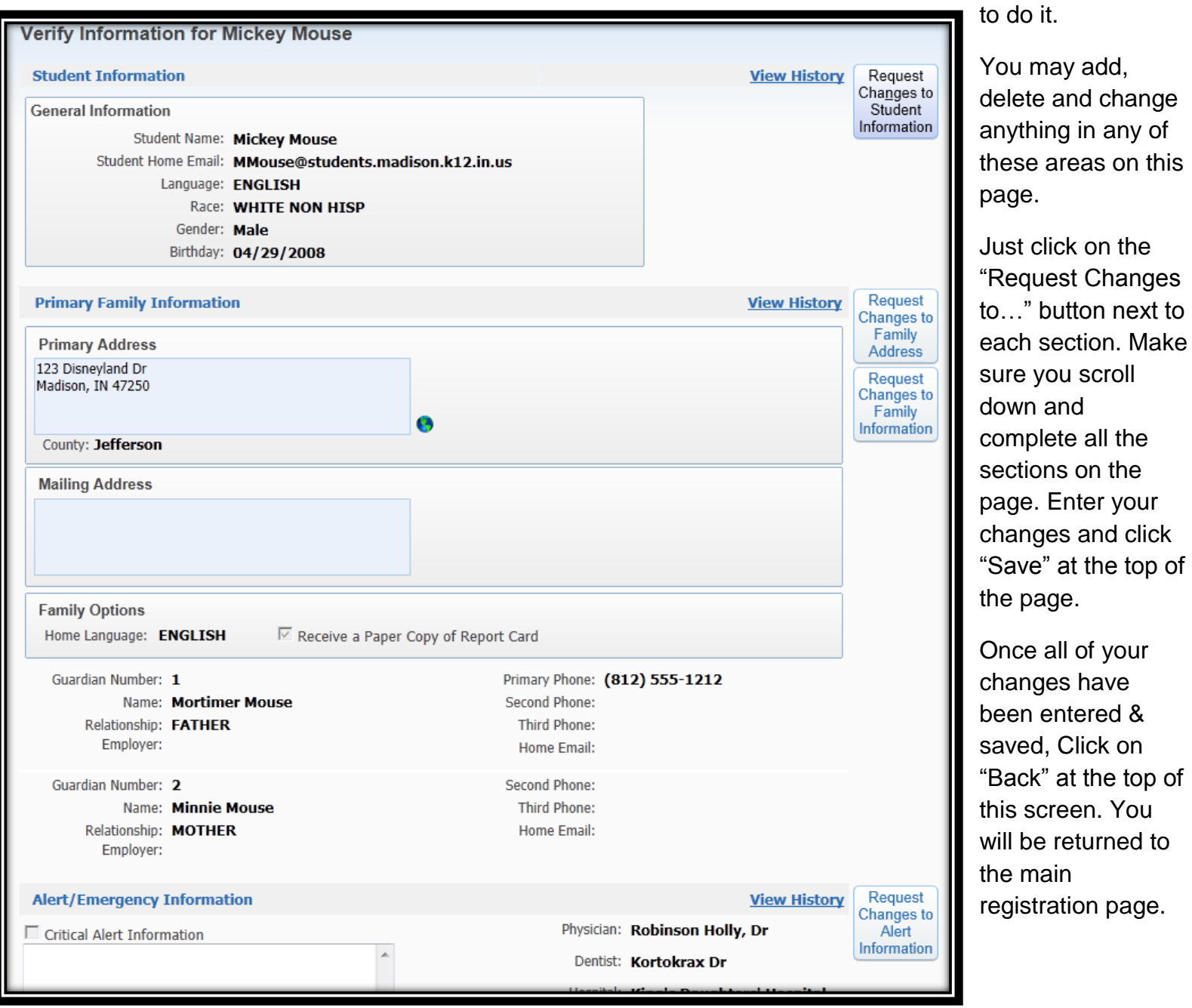

Checkmark the box next to Step 1 – it will then say "Step 1 has been completed". You cannot move on to the next step without checking the completed box.

## *Step 2: Free/Reduced Application & Textbook Assistance*

This step is optional, if you do not feel like you would qualify for free/reduced lunch or textbook assistance, you do not need to complete this step. If this is the case, simply move on to Step 3.

If you do wish to apply for free/reduced lunch, click on this button.

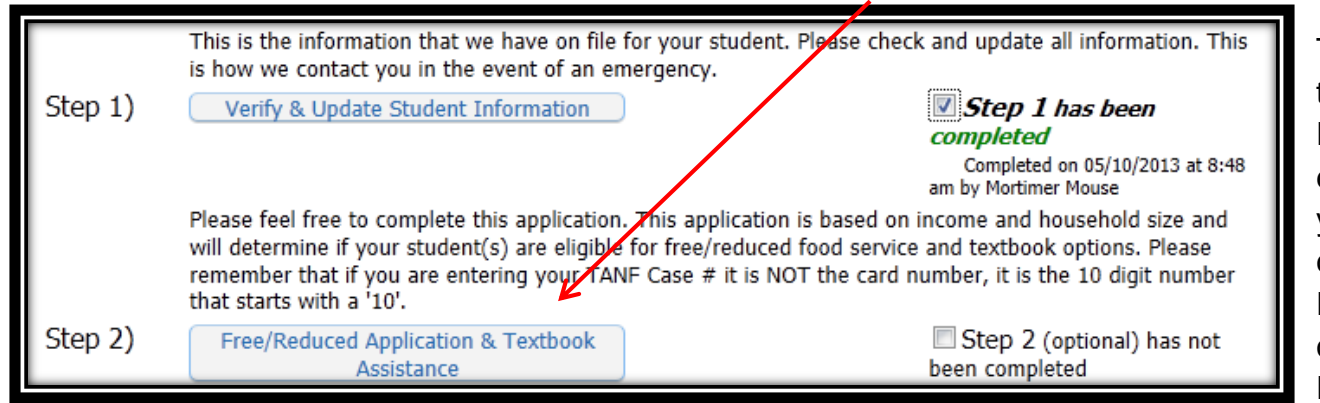

There are 7 parts to this application. Please complete each step. When you have completed one Part, click Next to continue to the next Part.

**Remember:** If you enter your TANF Case #, it is the number from your paperwork (it starts with a "10", it is NOT the number from your card.)

You may print any or all of this step for your records if you wish.

When you are finished, click "Back" at the top of the page to return to the main registration page. Checkmark the box by "Step 2" to complete this step.

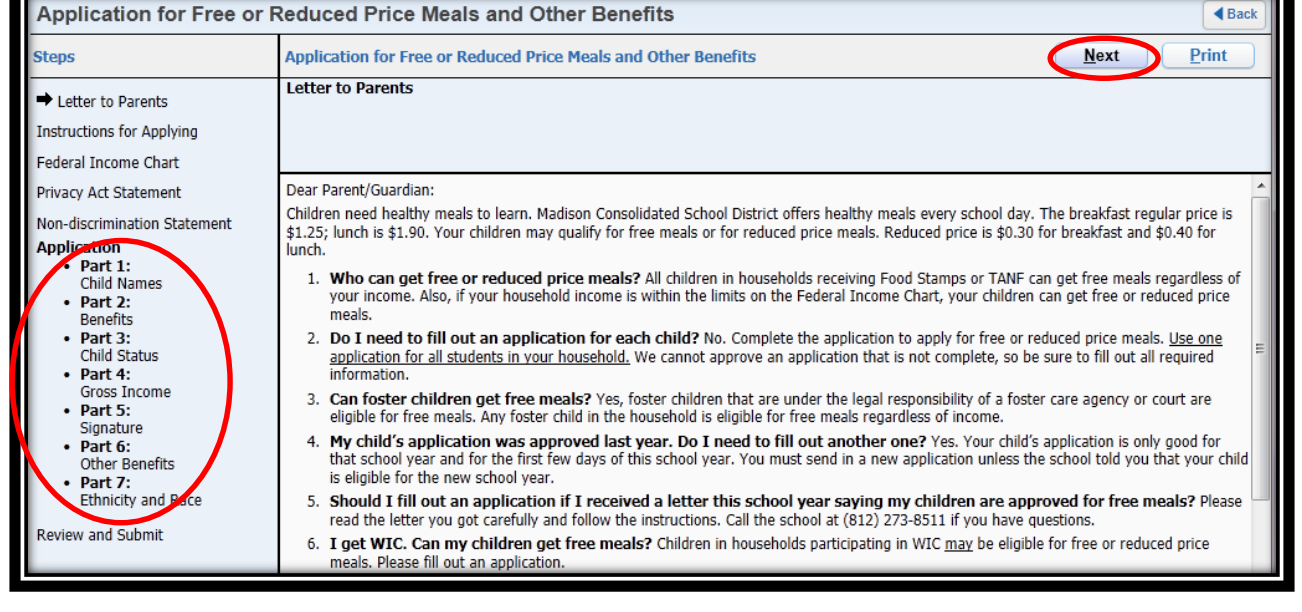

# *Step 3: Confidential Student Medical History Information*

Please complete attached form. Step 3) **Confidential Student Medical History Information** 

This screen will pop-up once you click on the Step 3 button. Please click "Yes" to continue.

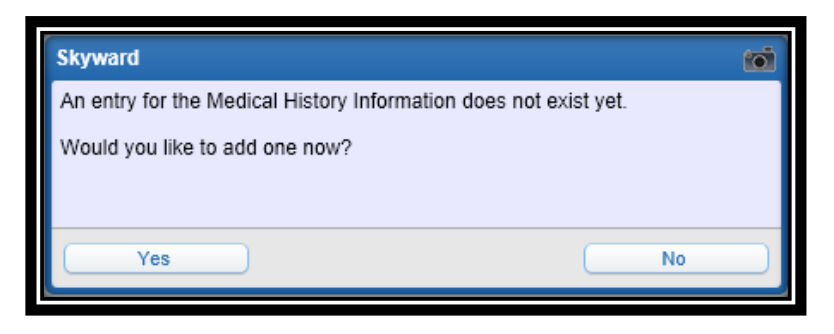

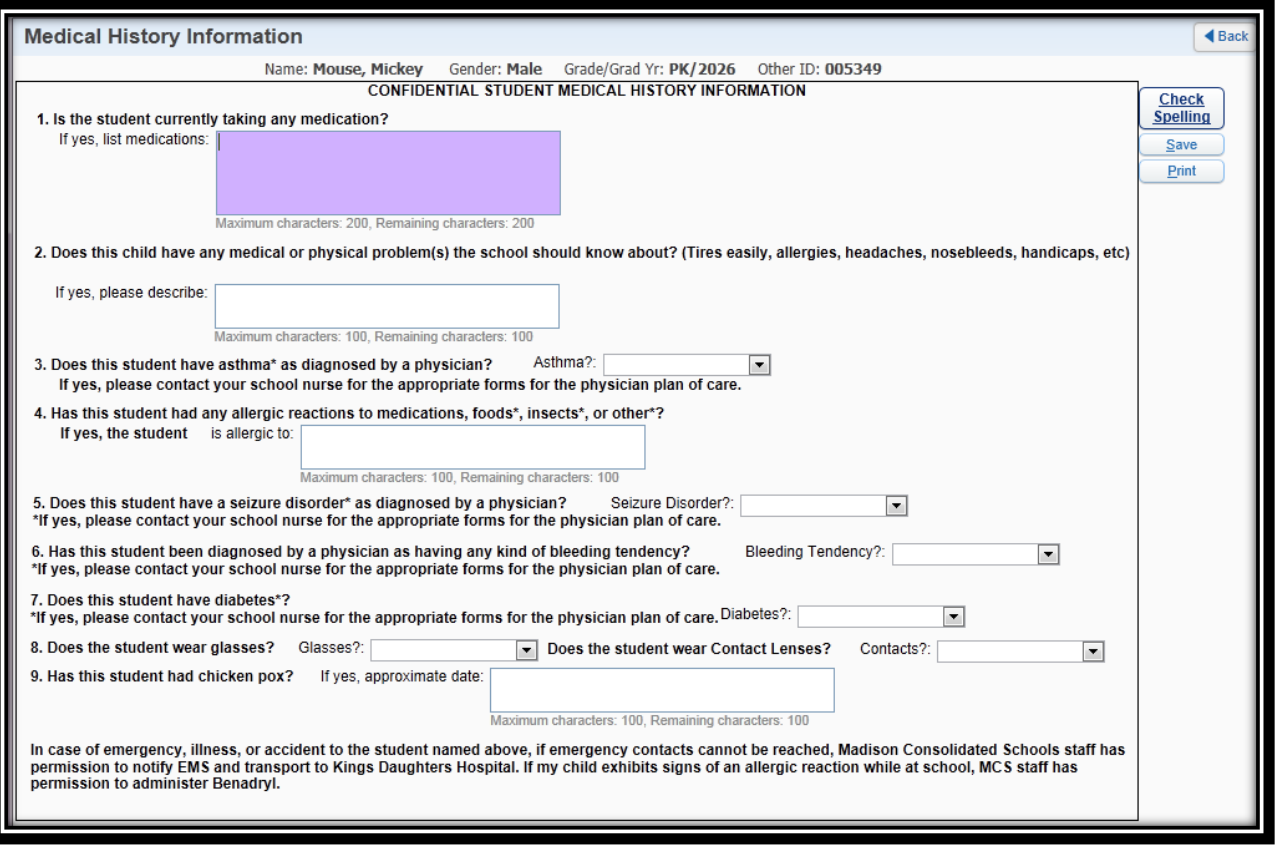

Please complete this next screen as completely as possible. If you feel like you need to speak with the school nurse, please feel free to contact your student's school.

When you are finished, click "Save" at the top of the page. After saving, click "Back" at the top of the next screen and checkmark the box next to "Step 3" to complete the step.

#### *Step 4: Transportation*

Please complete the transportation form for the 2013-2014 School Year. Step 4) **Transportation Form** 

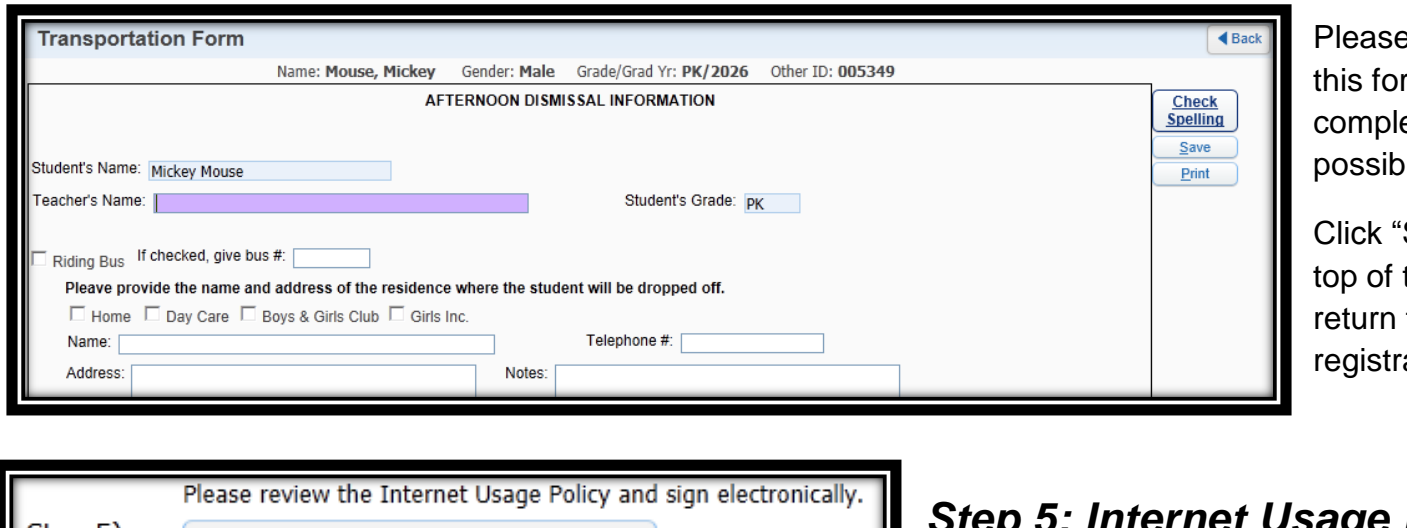

e complete rm as etely as le.

Save" at the the screen to to the main ation page.

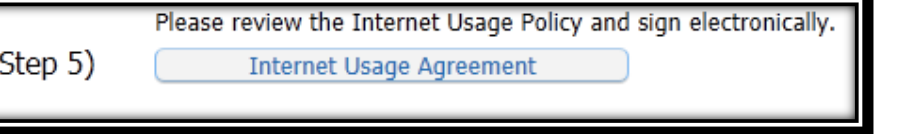

# *<u>Be</u> Policy Agreement*

When you click this button, it will open a new browser window. Please read this document thoroughly with your student and have your student sign and date it (with an electronic signature – typing his/her name is sufficient). You need to sign and date it as well (typing your name will suffice as your electronic signature). Click "Submit" at the bottom of the screen and close that browser window.

Checkmark the box next to Step 5 to mark it complete.

# *Step 6: Personal Technology User Agreement*

Please review the iPad User Agreement Policy and sign electronically. Step 6) iPad User Agreement

This will read "Netbook/Laptop User Agreement Policy" for High School students and iPad User Agreement for Elementary and Junior High School students.

This step will again open a new browser window. Please read this document thoroughly with your student. Checkmark the appropriate boxes (both student and parent) and sign electronically (both student and parent). Click "Submit" at the bottom of the page and close that browser window.

Checkmark the box next to Step 6 to mark it complete.

# *Step 7: Student Handbook & Policies*

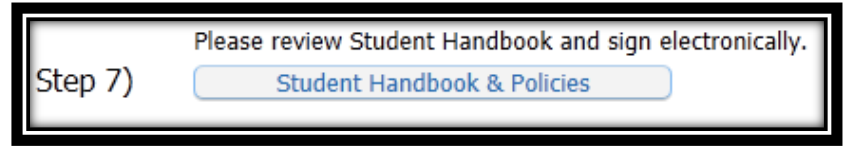

This step will open a new browser window.

Please read this document thoroughly with your student. Electronic signatures are again required. Please click "Submit" at the bottom of the page and close that browser window.

Checkmark the box next to Step 7 to mark it complete.

## *Step 8: Parent & Student Compact for Learning*

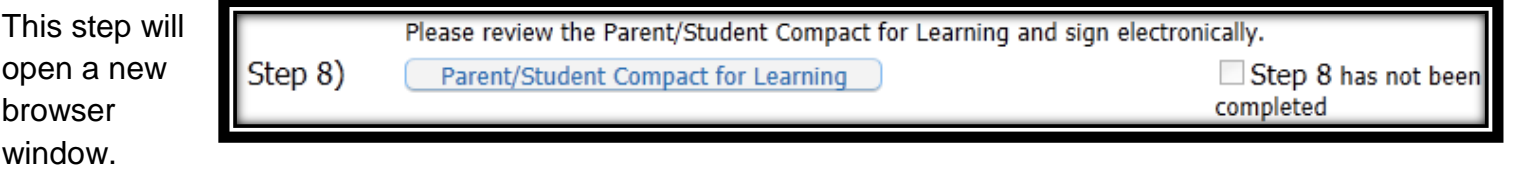

Please read this document thoroughly with your student. Electronic signatures are again required. Please click "Submit" at the bottom of the page and close that browser window.

Checkmark the box next to Step 8 to mark it complete.

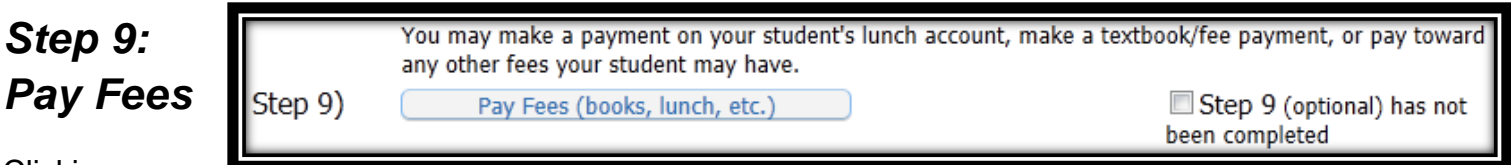

Clicking on

this button will take you to an external website (eFunds for Schools). When you sign up on this website, you will be able to view your student(s) outstanding fee balances in real time. You can make payments toward these fees and also make lunch account payments. You may use a checking account or a credit/debit card. (There is always a link to this website on the Family Access logon page – even after Online Registration is complete.) You may also choose to set up a payment plan or pay cash by visiting the school office during August. *This is an optional step that does not need to be check marked to complete Online Registration.* 

Once all Steps have been marked "Completed", the "Complete registration for "Student Name" for the 2013- 2014 school year" button will be activated. Click this button to finish your registration!

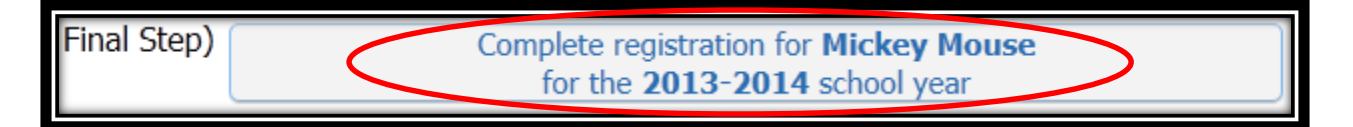